# **Teclado mecánico para juegos RGB de bajo perfil Alienware 510K Guía del usuario**

**Modelo de normativa: AW510K**

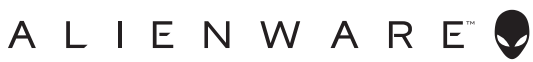

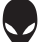

# **Notas, precauciones y advertencias**

- **NOTA: Una NOTA indica información importante que ayuda a utilizar mejor el equipo.**
- **PRECAUCIÓN: Una PRECAUCIÓN indica daños potenciales al hardware o pérdida de datos y le explica cómo evitar el problema.**
- **ADVERTENCIA: Una ADVERTENCIA indica la posibilidad de daños en la propiedad, lesiones personales o muerte.**

**Copyright © 2019 Dell Inc. o sus subsidiarias. Reservados todos los derechos.** Dell, EMC, y otras marcas comerciales son marcas comerciales de Dell Inc. o sus subsidiarios. Otras marcas comerciales pueden ser marcas comerciales de sus respectivos propietarios.

2019-08

Rev. A00

# **Contenido**

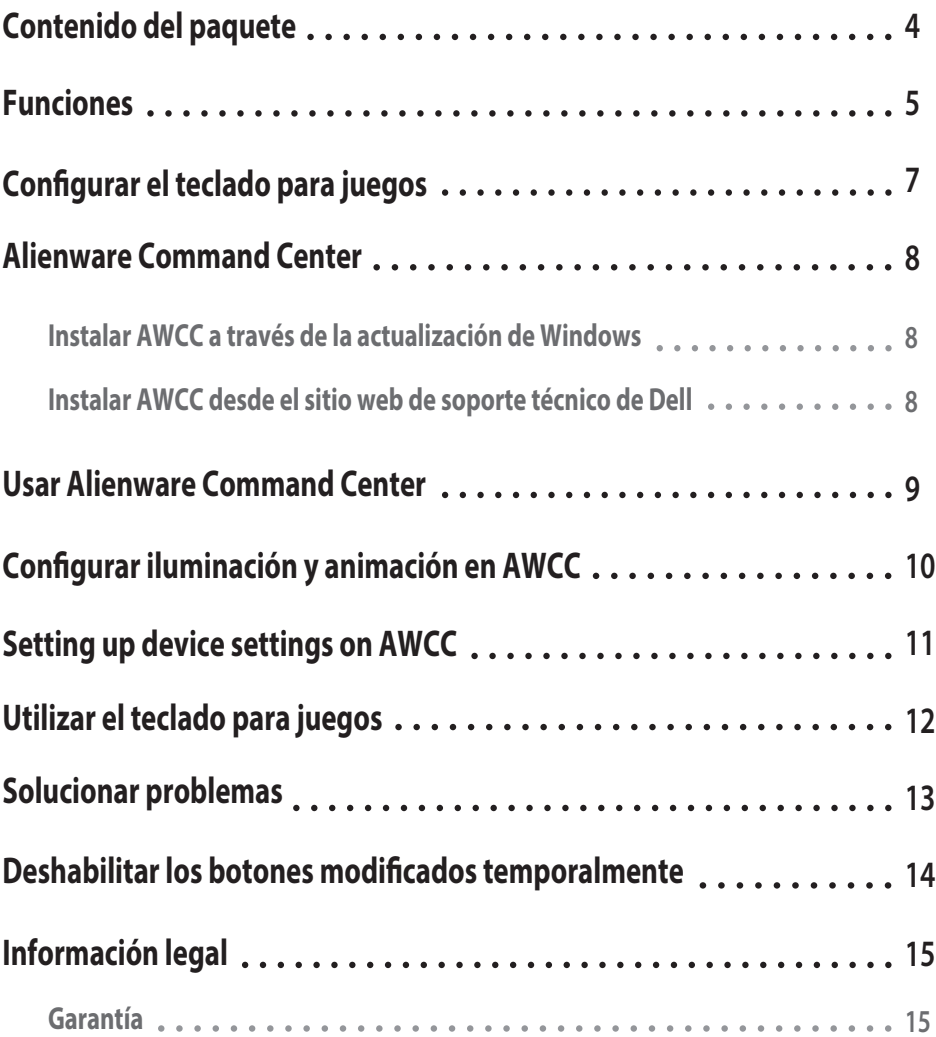

--

### <span id="page-3-0"></span>**Contenido del paquete**

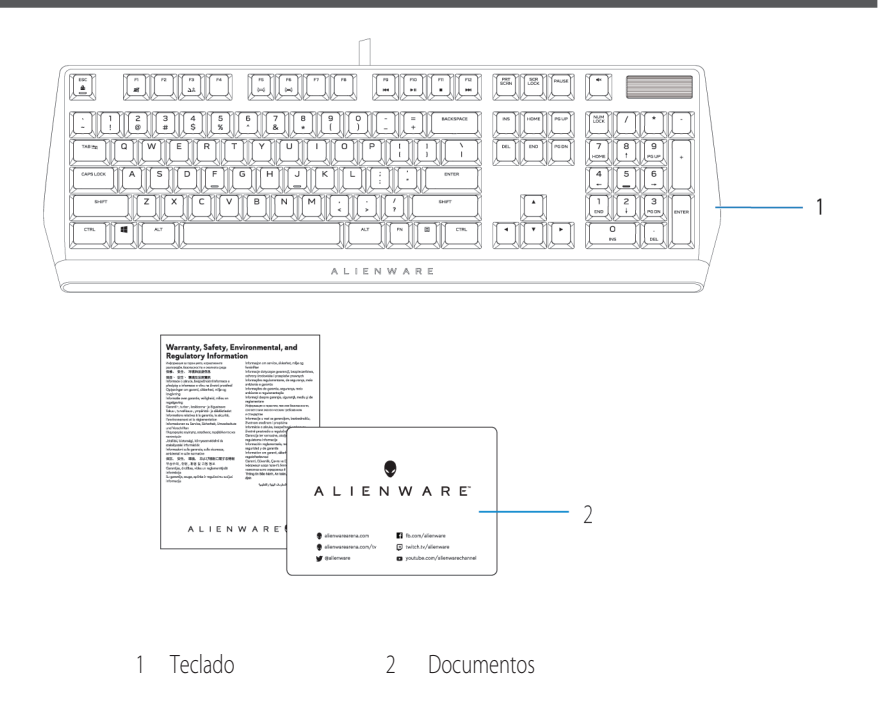

**NOTA: Los documentos suministrados con el teclado pueden variar en función de la región.**

### <span id="page-4-0"></span>**Funciones**

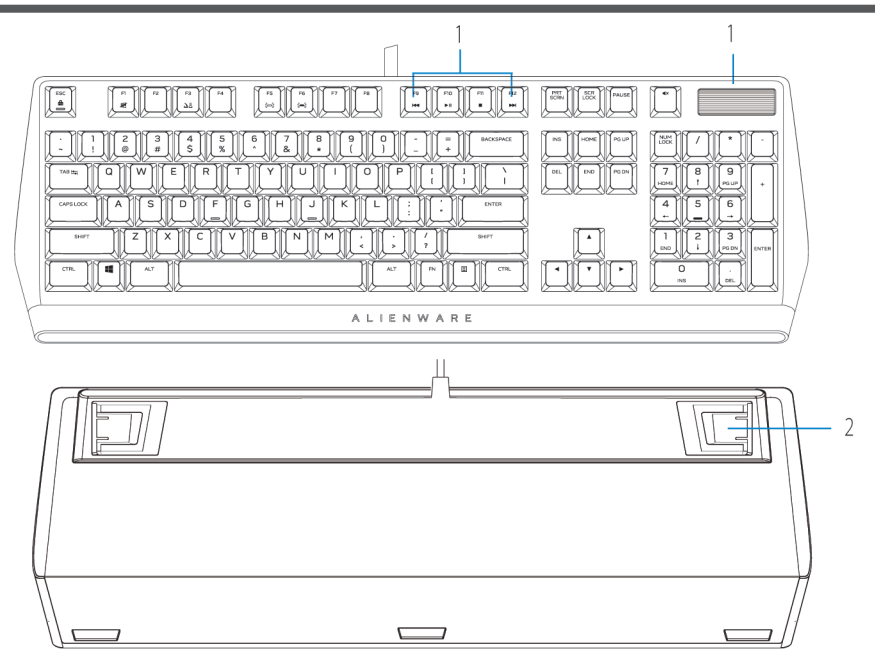

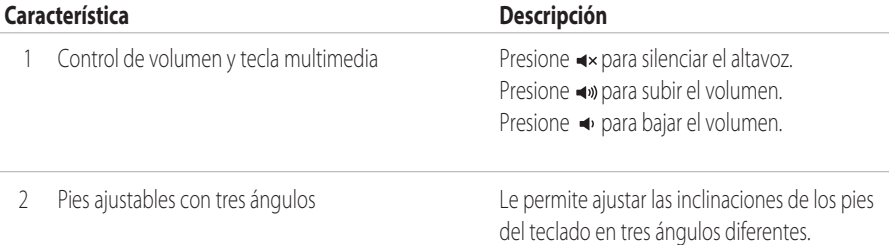

El teclado mecánico para juegos RGB de bajo perfil Alienware 510K también ofrece las siguientes características:

- 1. Retroiluminación RGB personalizable por tecla
- 2. Teclas totalmente programables con recordatorio de N teclas
- 3. Diseño compacto de arquitectura de teclas flotantes
- 4. Conmutadores mecánicos rojos de bajo perfil Cherry MX

### **Funciones**

- 5. Vida útil de 50 millones de pulsaciones
- 6. Recorrido total de 3,2 mm
- 7. Tasa de muestreo de 1000 Hz (1 ms)
- 8. Memoria integrada de cinco perfiles
- 9. Cable trenzado

#### **Mayor control y precisión**

- Teclas totalmente programables con reconocimiento de varias pulsaciones simultáneas y recordatorio de N teclas
- Memoria integrada para control sin esfuerzo
- Control de audio que permite jugar sin distracciones

#### **Estructura robusta creada para durar**

- AlienFX: iluminación RGB de 16,8 millones de colores por tecla
- Conmutadores mecánicos rojos de bajo perfil Cherry MX con una vida útil de 50 millones de pulsaciones
- Placa superior de aluminio de la serie 5000 para durabilidad a largo plazo

#### **Diseño Alienware icónico**

- Perfil liso con huella compacta
- Arquitectura de teclas flotantes

# <span id="page-6-0"></span>**Congurar el teclado para juegos**

1. Conecte el cable USB del teclado para juegos al puerto USB 3.0 del equipo.

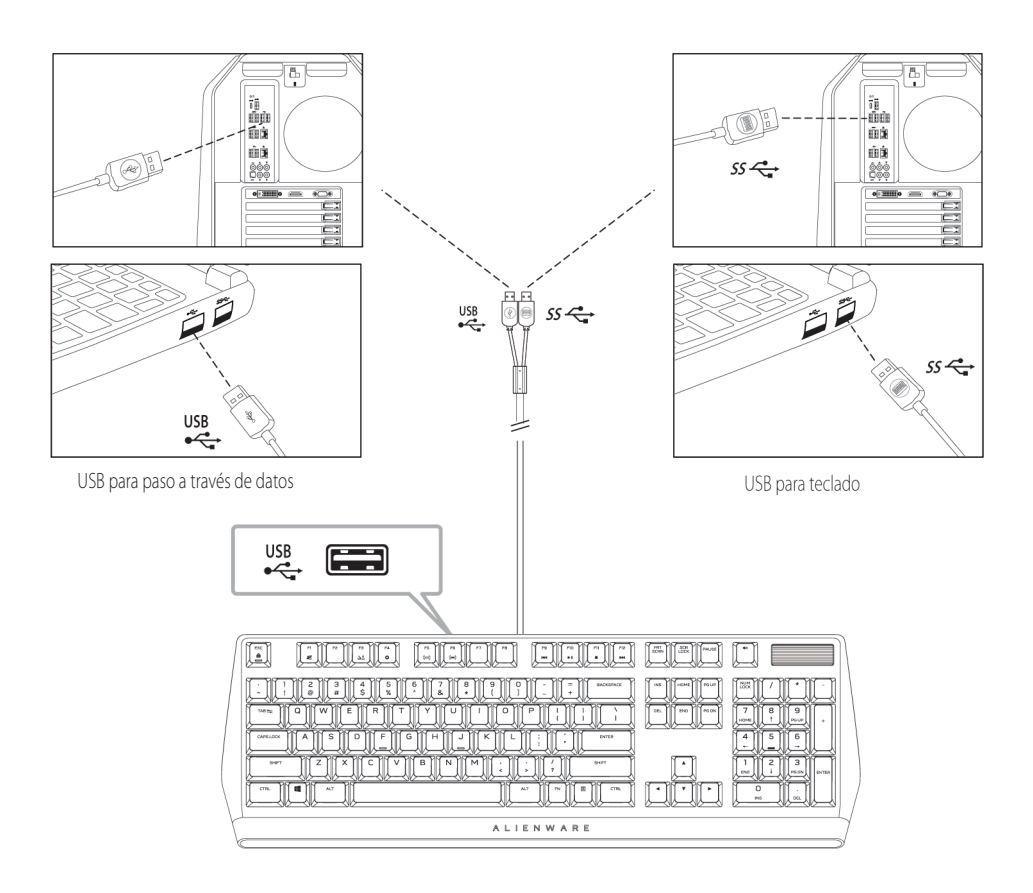

2. Descargue e instale Alienware Command Center (AWCC).

**NOTA: Puede utilizar el teclado para juegos como un teclado normal incluso sin instalar Alienware Command Center. Le recomendamos descargar Alienware Command Center para disfrutar de una experiencia de juego mejorada.**

### <span id="page-7-0"></span>**Alienware Command Center**

#### **Instalar AWCC a través de la actualización de Windows**

- 1. Vaya a la carpeta de programas para asegurarse de que la instalación de AWCC se ha completado.
- 2. Inicie AWCC y lleve a cabo los pasos siguientes para descargar los componentes de software adicionales:
- En la ventana **Conguración**, haga clic en **Actualización de Windows** y, a continuación, haga clic en **Buscar actualizaciones** para comprobar el progreso de la actualización del controlador Alienware.
- Si la actualización del controlador no responde en el equipo, instale AWCC desde el sitio web de soporte técnico de Dell.

#### **Instalar AWCC desde el sitio web de soporte técnico de Dell**

- 1. Descargue la versión más reciente de las siguientes aplicaciones desde **www.dell.com/support/drivers**.
- 2. Desplácese a la carpeta donde guardó los archivos de configuración.
- 3. Haga doble clic en el archivo de configuración y siga las instrucciones de la pantalla para instalar la aplicación.

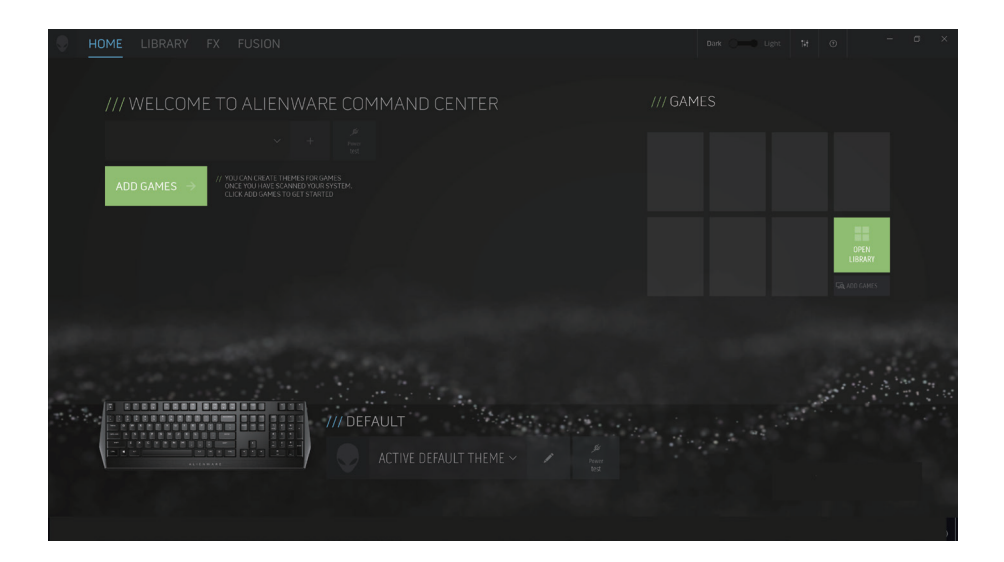

### <span id="page-8-0"></span>**Usar Alienware Command Center**

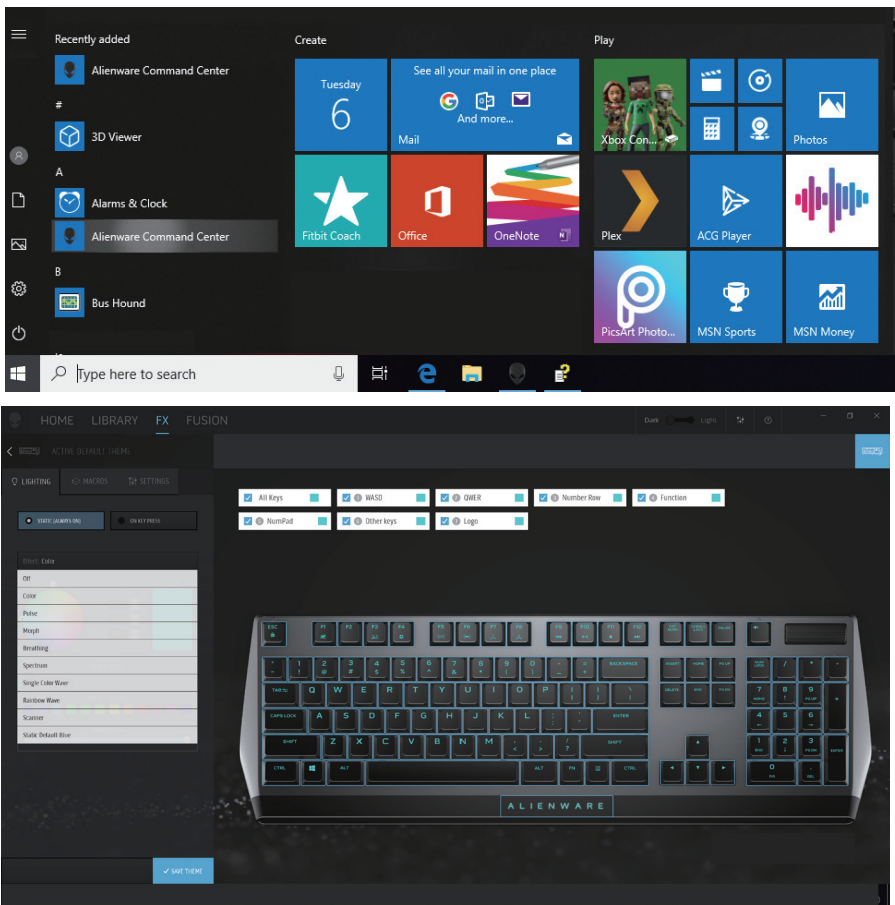

#### **Función de color básico del teclado**

- 1. Inicie la aplicación **Alienware Command Center** desde el menú de inicio.
- 2. Seleccione **FX** y edite la **iluminación**.
- 3. Seleccione **Efecto** en la lista desplegable.
- 4. Defina el efecto de los LED del teclado.
- 5. Ajuste el brillo.

## <span id="page-9-0"></span>**Configurar iluminación y animación en AWCC**

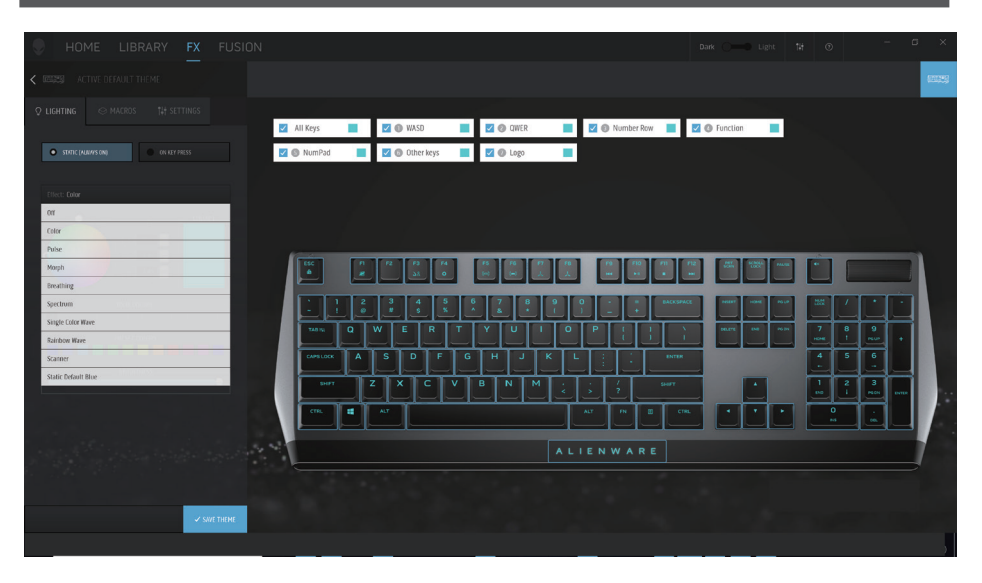

- 1. Seleccione **Efecto** en la lista desplegable para los modos de pulsación de **Tecla Estático** o **Activado**.
- 2. En la lista desplegable, seleccione una de las siguientes animaciones admitidas: **Color, Pulso, Respiración, Morfo, Espectro, Onda de un solo color, Escáner, Onda de arco iris** o **Azul predeterminado estático.**
- 3. Ajuste el ritmo del efecto de animación, sí se admite.
- 4. Elija el color mediante la burbuja de la rueda de colores.
- 5. Defina el color del efecto de animación del teclado.
- 6. Ajuste el brillo.

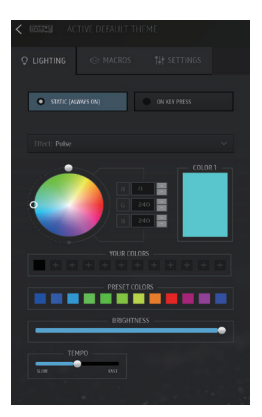

## <span id="page-10-0"></span>**Definir configuración del dispositivo en AWCC**

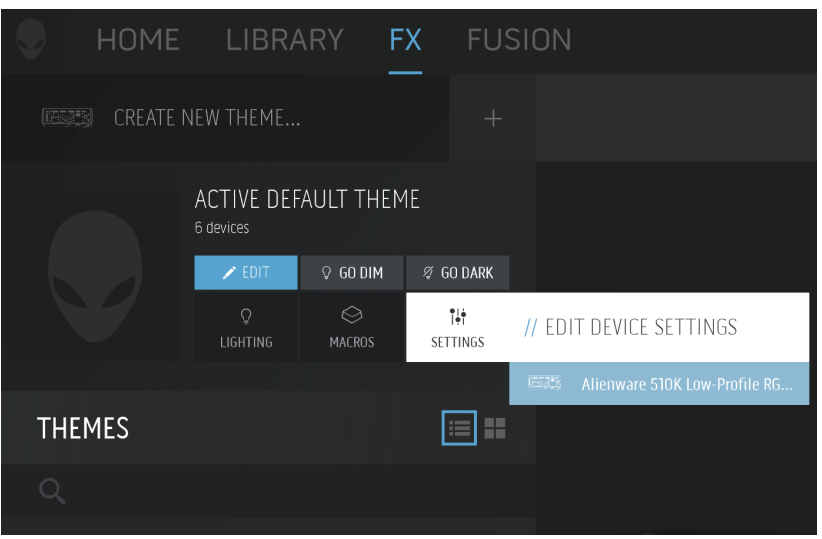

1. Haga clic en el menú **FX** y seleccione la pestaña **Conguración** y, a continuación, elija el dispositivo de teclado AW510K.

2. Haga clic en **Configuración** para definir el **temporizador de suspensión**.

3. Haga clic en **Actualizar** para ver la versión de firmware y comprobar si hay alguna versión nueva de firmware disponible. Haga clic en **Restaurar valores predeterminados de fábrica** para restablecer el estado de fabricación del dispositivo.

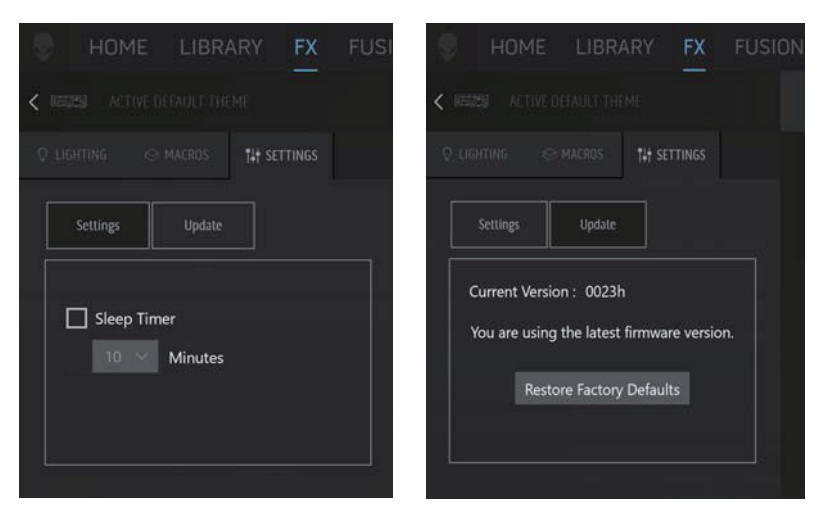

# <span id="page-11-0"></span>**Utilizar el teclado para juegos**

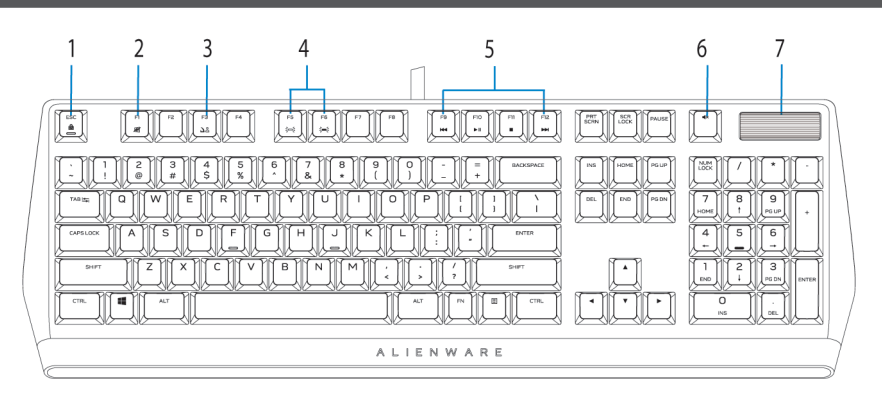

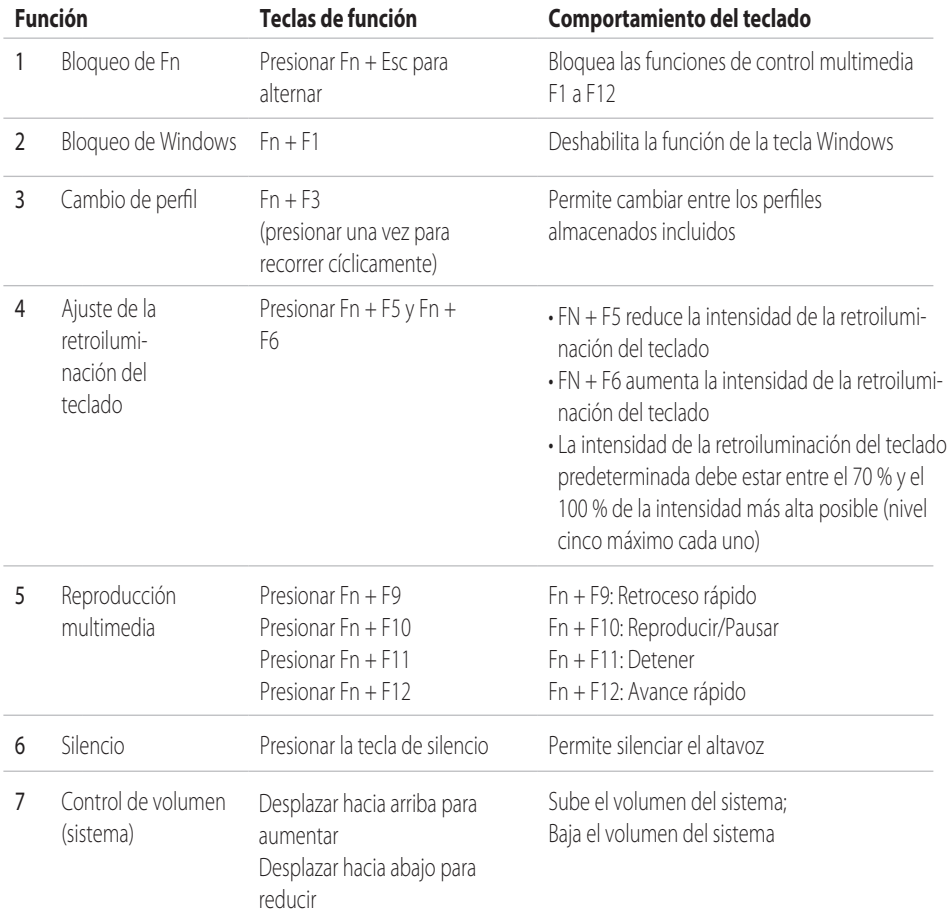

#### **12** │ **Utilizar el teclado para juegos**

# <span id="page-12-0"></span>**Solucionar problemas**

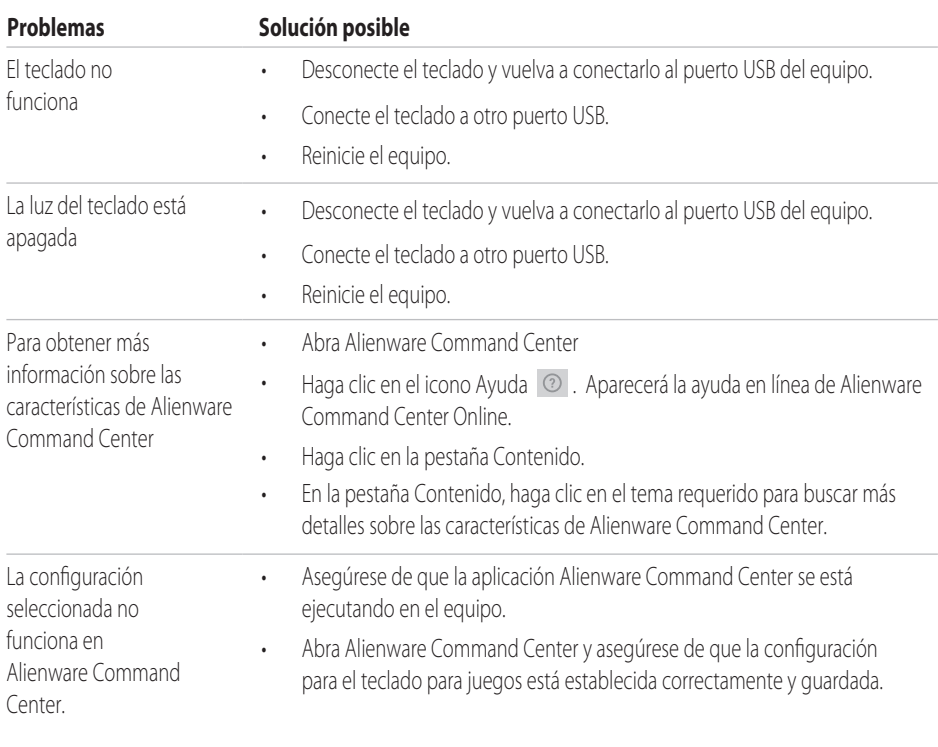

# <span id="page-13-0"></span>**Deshabilitar los botones modificados temporalmente**

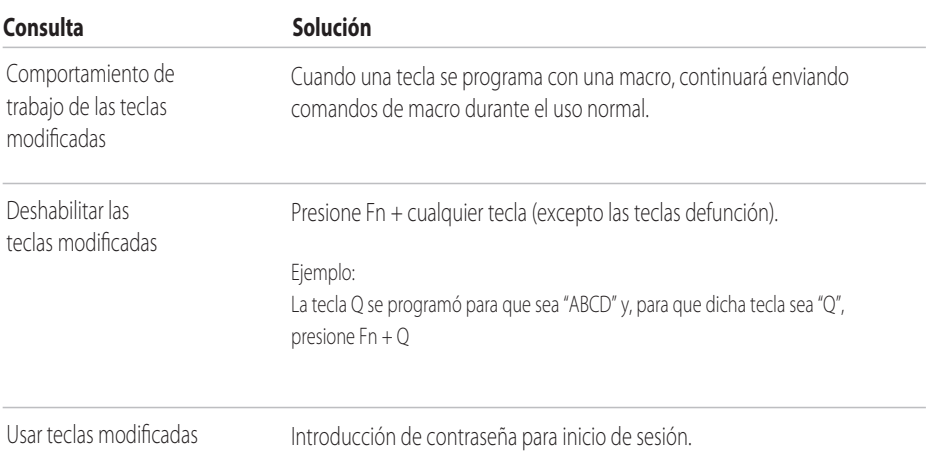

## <span id="page-14-0"></span>**Información legal**

#### **Garantía**

#### **Garantía limitada y directivas de devolución**

Los productos de la marca Dell tienen una garantía de hardware limitada de 2 años. Si el producto se adquirió conjuntamente con el sistema Dell, se aplicará la garantía del sistema.

#### **Para los clientes de Estados Unidos:**

La compra y uso de este producto están sujetos al contrato del usuario final de Dell, que puede encontrar en **www.dell.com/terms**. Este documento contiene una cláusula de arbitraje vinculante.

#### **Para los clientes de Europa, Oriente Medio y África:**

Los productos de la marca Dell que se venden y se utilizan están sujetos a los derechos legales de consumidores nacionales aplicables, los términos de cualquier acuerdo de venta minorista que haya suscrito (que se aplicará entre usted y el distribuidor) y los términos del acuerdo del usuario final de Dell. Dell también puede proporcionar una garantía de hardware adicional. Puede encontrar los detalles completos del contrato del usuario final y de los términos de la garantía de Dell en **www.dell.com**, seleccionando su país en la lista en la parte inferior de la página "principal" y, a continuación, haciendo clic en el vínculo de "términos y condiciones" para los términos del usuario final o en el vínculo de "soporte" para los términos de la garantía.

#### **Para los clientes de fuera de Estados Unidos:**

Los productos de la marca Dell que se venden y se utilizan están sujetos a los derechos legales de consumidores nacionales aplicables, los términos de cualquier acuerdo de venta minorista que haya suscrito (que se aplicará entre usted y el distribuidor) y los términos de la garantía de Dell. Dell también puede proporcionar una garantía de hardware adicional. Puede encontrar los detalles completos de los términos de la garantía de Dell en **www.dell.com/terms**, seleccionando su país en la lista en la parte inferior de la página "principal" y, a continuación, haciendo clic en el vínculo de "términos y condiciones" o en el vínculo de "soporte" para los términos de la garantía.